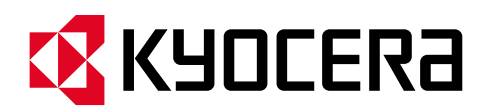

# **Kyocera PC Connect クイックガイド①インストールしよう**

本手順書では、アプリケーションの入手方法からインストール、スキャン設定までをご説明します。

**第 1 版第 3 刷 作成日:2024 年 4 月 11 日**

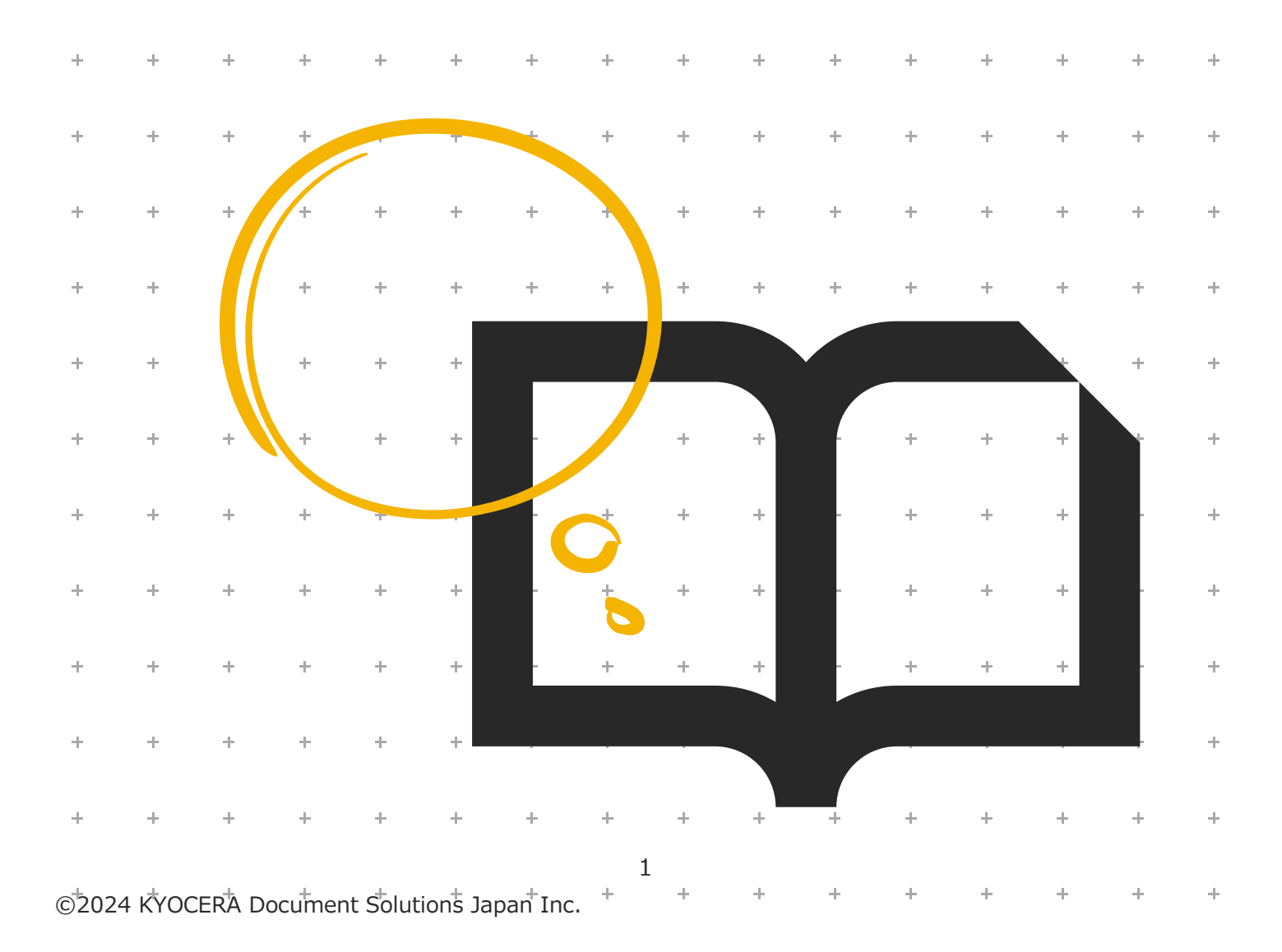

# **<事前のご確認>**

# **対象ソフトウェア**

本クイックガイドは「Kyocera PC Connect」バージョン 1.3.0 を元に作成しています。

## **対象ハードウェア**

「Kyocera PC Connect」は、京セラ製複合機の対象機種上でのみ動作するアプリケーションです。 以下の機種以外ではご利用できません。 また、2023 年 7 月以降の最新ファームウェアが適用されていることが必要です。 **※複合機のファームウェアについては、御社ご担当の保守担当者までお問い合わせください。 <対象機種>** カラーA3 複合機 TASKalfa 7054ci/7054ci W/6054ci/6054ci W/5054ci/5054ci W 4054ci/4054ci W/3554ci/3554ci W/2554ci/2554ci W TASKalfa 6053ci/5053ci/4053ci/3253ci/3253ci W/2553ci/2553ci W モノクロ A3 複合機 TASKalfa 7004i/7004i W/6004i/6004i W/5004i/5004i W、TASKalfa 6003i/5003i カラーA4 複合機 TASKalfa MA3500ci\*/ECOSYS MA3500cifx\* モノクロ A4 複合機 ECOSYS MA4500ifx\* \*市販の SD または SDHD カードが必要です。

## **A4 複合機をお使いの方へ**

A3 複合機と A4 複合機では一部の機能と画面のレイアウトが異なります。 本クイックガイドは A3 複合機を基に作成されておりますが、A4 複合機をお使いの方も同様に本手順書をご利用ください。

## 内容

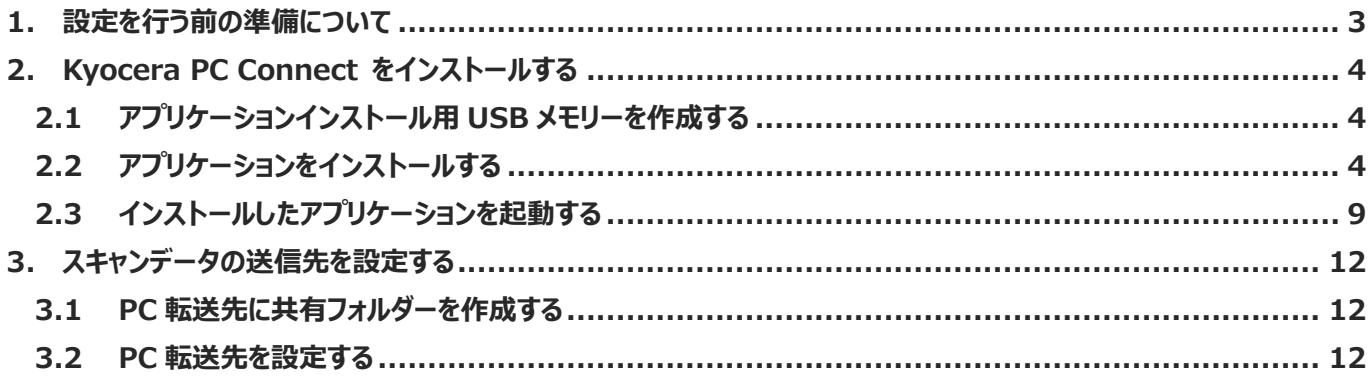

# <span id="page-2-0"></span>**1. 設定を行う前の準備について**

初期設定を行う前に、以下の環境が準備できているかご確認ください。

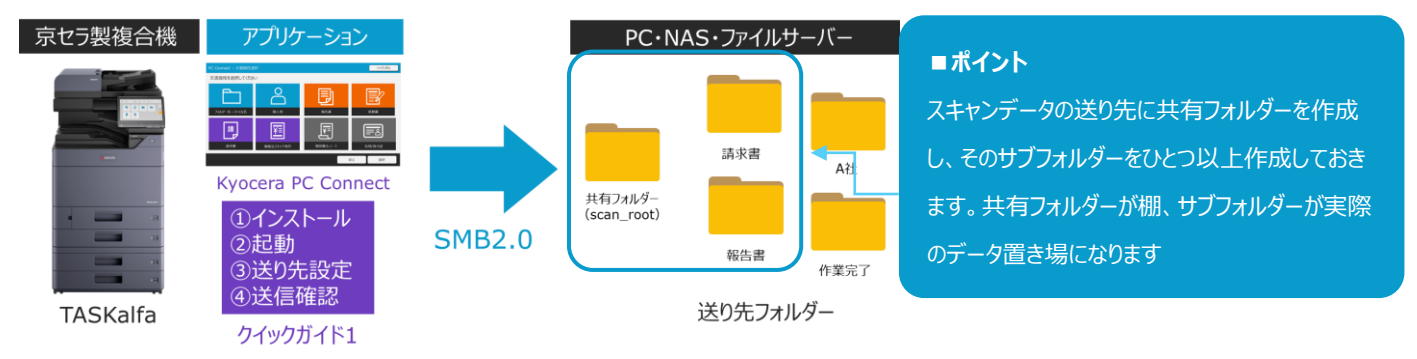

#### **・対象の複合機が、最新のファームウェアで稼働状態である**

**※前述の「対象ハードウェア」で今お使いの複合機が対象機種かをご確認ください ※「最新のファームウェア」については御社の複合機保守担当者までお問い合わせください ・スキャンデータの送り先に、SMB2.0 でアクセス可能な共有フォルダーが一つ以上用意されていること 上記共有フォルダーのサブフォルダーに送り先となるフォルダーが一つ以上用意されていること**

**※SMB2.0 は Windows10/11 標準の共有サービスです。古い OS では対応プロトコルの確認が必要**

# <span id="page-3-0"></span>**2. Kyocera PC Connect をインストールする**

Kyocera PC Connect のインストール手順、アプリケーションの起動方法について解説します。 画面は、TASKalfa 7554ci シリーズの操作パネルで作成されています。

#### <span id="page-3-1"></span>**2.1 アプリケーションインストール用 USB メモリーを作成する**

① アプリケーションインストール用 USB メモリーの作成準備として以下を用意します。

#### **■用意するもの**

・作業用 PC(インストールファイルのダウンロード、USB メモリーへの保存)

・USB メモリー

② インストールパッケージファイル「KyoceraPCConnectNoActivation-j8-x.x.x.pkg」を以下弊社ホームページより入手します。 (x.x.x はバージョンを表示)

<https://www.kyoceradocumentsolutions.co.jp/support/ict-service/pc-connect/>

※「KyoceraPCConnect- x.x.x.zip」のファイルがダウンロードされます。ファイルを展開するとインスールパッケージファイルを確認できます。

③ PC に USB メモリーを接続します。

④ インストールパッケージファイルを USB メモリーの直下にコピーします。

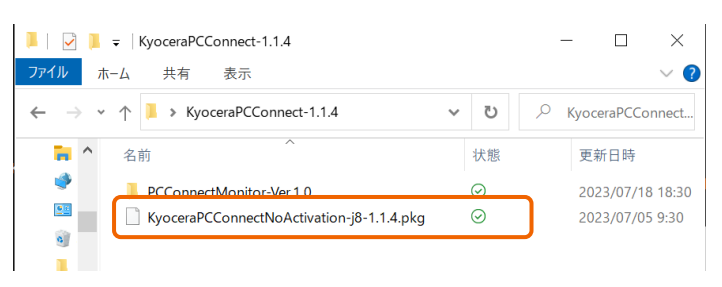

⑤ 作業用 PC から USB メモリーを取り外します。

アプリケーションインストール用 USB メモリーの作成は以上で完了です。

#### <span id="page-3-2"></span>**2.2 アプリケーションをインストールする**

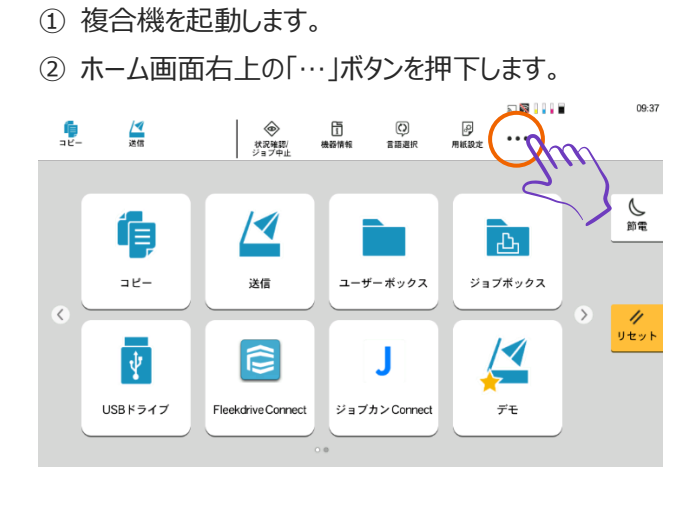

複合機のすべてのタスクアイコンが表示されるので、「システムメニュー」ボタンを押下します。

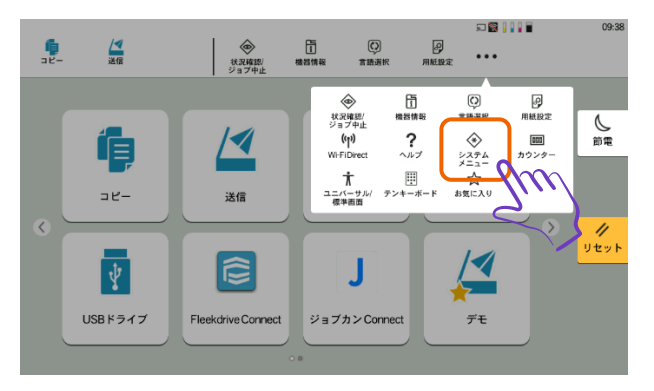

システムメニュー画面が表示されるので、左部メニューの「アプリケーション追加/削除」ボタンを押下します。

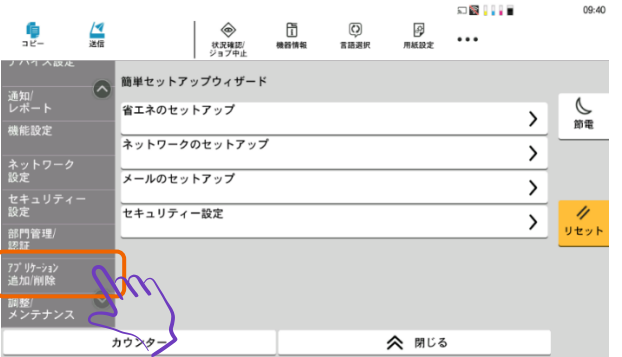

アプリケーション画面が表示されるので、「アプリケーション追加/削除」ボタンを押下します。

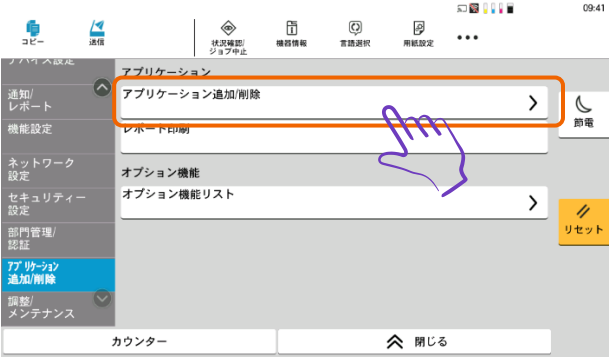

⑥ ログイン画面が表示されるので、複合機の管理者ユーザーの「ログインユーザー名」と「パスワード」を入力し、 ログインボタンを押下します。

**※機種別のデバイス管理者 ID とパスワードについては、複合機の保守担当者または本体マニュアルを参照。 例:TASKalfa 3554ci → 「3500」 、TASKalfa 2554ci → 「2500」 ※ID、パスワード同一**

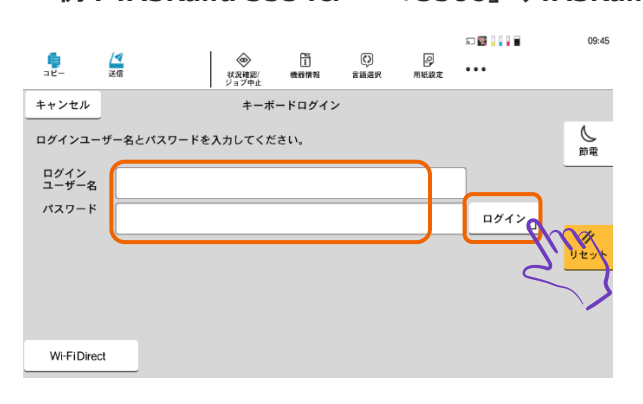

⑦ アプリケーション一覧画面が表示されるので、「新規登録」ボタンを押下します。

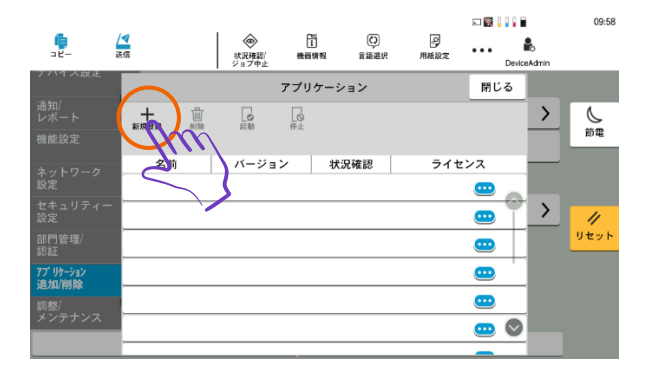

⑧ インストール可能なアプリケーション数のポップアップ画面が表示されるので、「OK」ボタンを押下します。

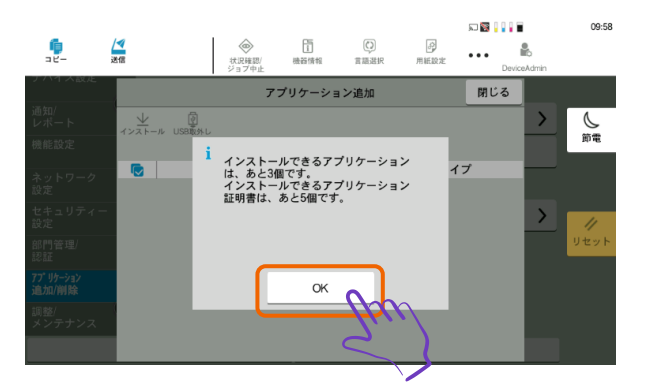

⑨ 複合機に[「2.1](#page-3-1) [アプリケーションインストール用](#page-3-1) USB メモリーを作成する」で作成した USB メモリーを複合機の 右前側面の挿入口に挿入します。

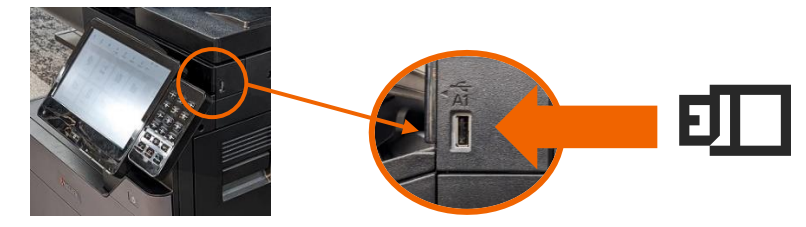

USB メモリー認識時のポップアップ画面が表示された場合は、「キャンセル」ボタンを押下します。

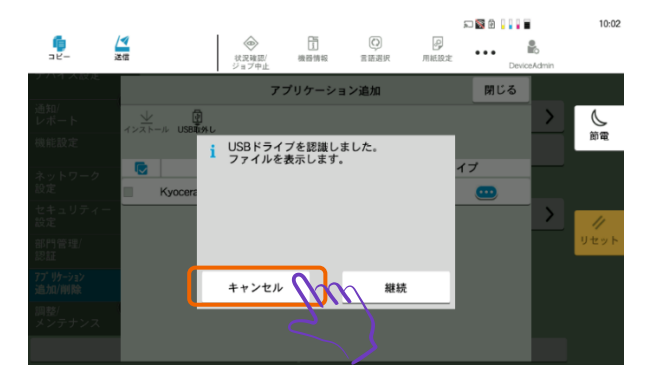

インストール開始のポップアップ画面が表示されるので、「アプリを選択」ボタンを押下します。

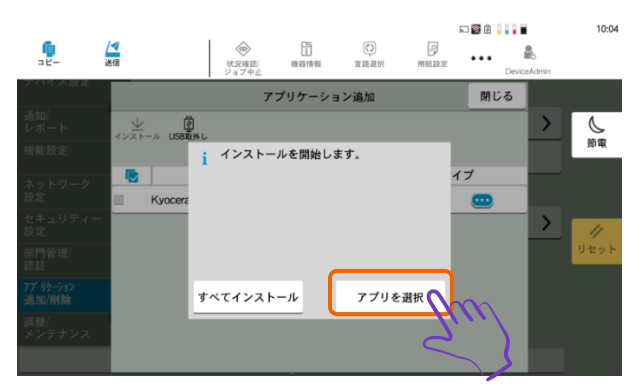

アプリケーション選択画面が表示されるので、「Kyocera PC Connect」を押下します。

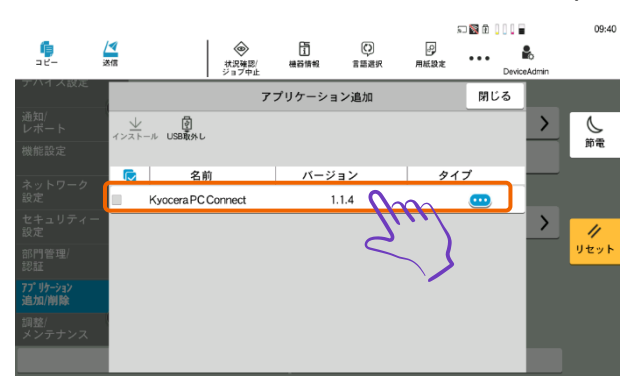

「インストール」ボタンを押下します。

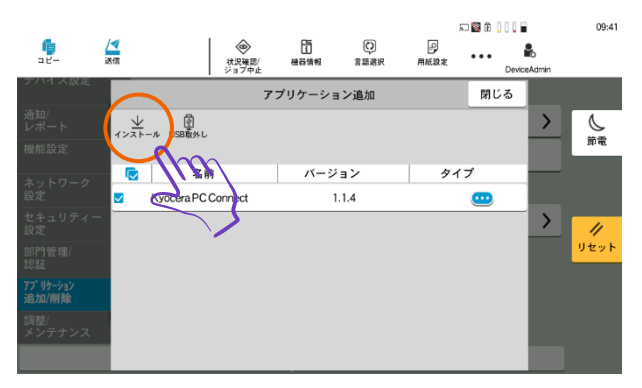

インストール開始確認のポップアップ画面が表示されるので、「はい」ボタンを押下します。

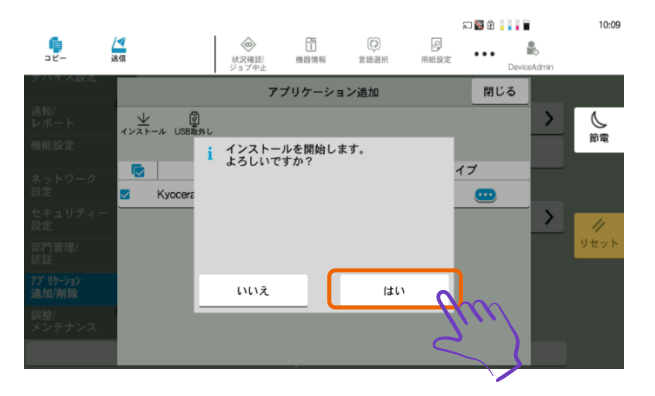

アプリケーションのインストールが実行されることを確認します。

アプリケーションのインストール完了メッセージが表示されます。

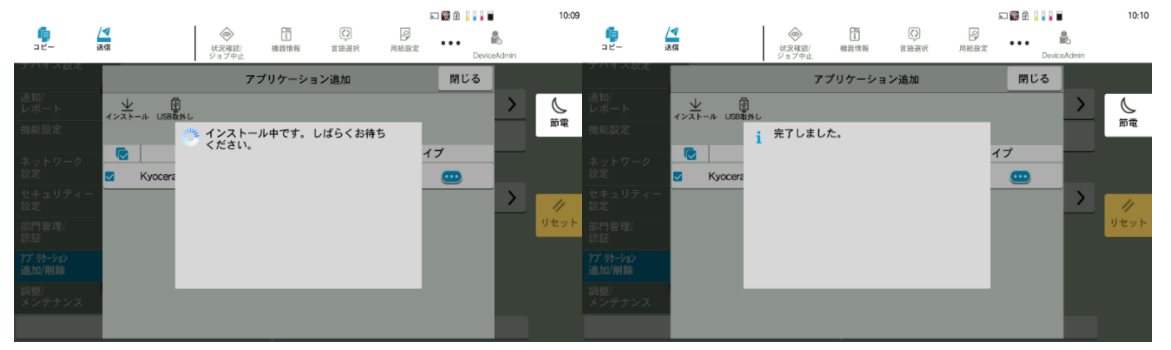

インストール完了メッセージ表示が消えるので、「USB 取外し」ボタンを押下します。

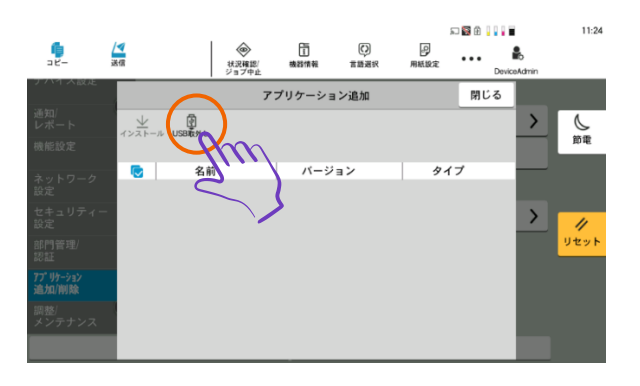

USB メモリー取り外し可能のポップアップ画面が表示されるので、「OK」ボタンを押下します。

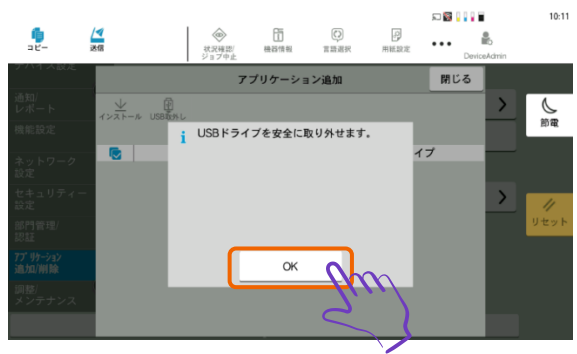

複合機から USB メモリーを取り外します。

画面右上の「閉じる」ボタンを押下します。

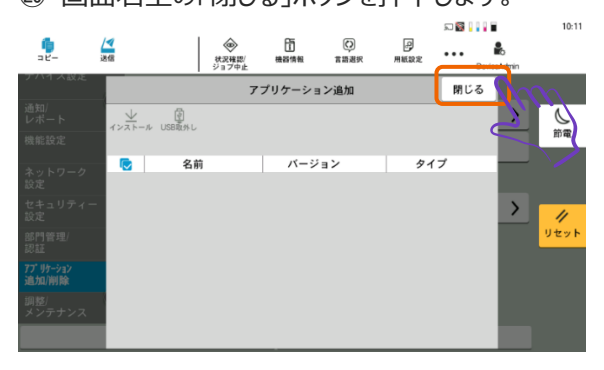

## <span id="page-8-0"></span>**2.3 インストールしたアプリケーションを起動する**

(画面は 2.2 からの続きからになります)

アプリケーション一覧画面が表示されるので、「Kyocera PC Connect」を押下します。

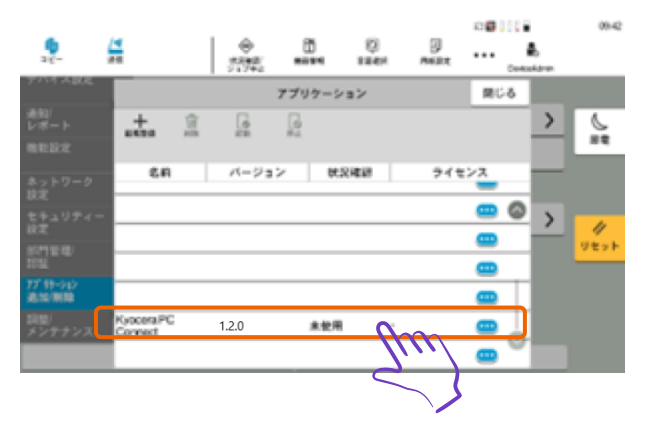

② 「起動」ボタンを押下します。

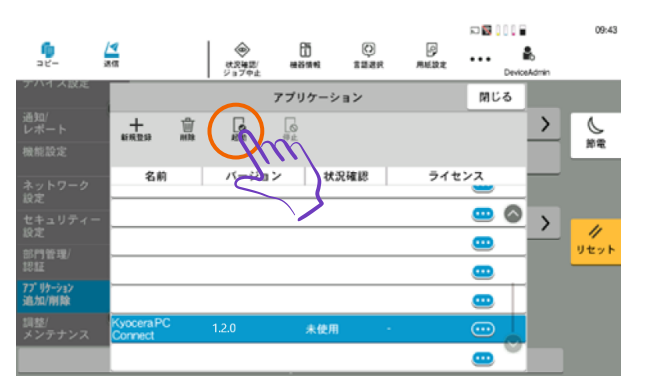

③ アプリケーション起動確認のポップアップ画面が表示されるので、「開始」ボタンを押下します。

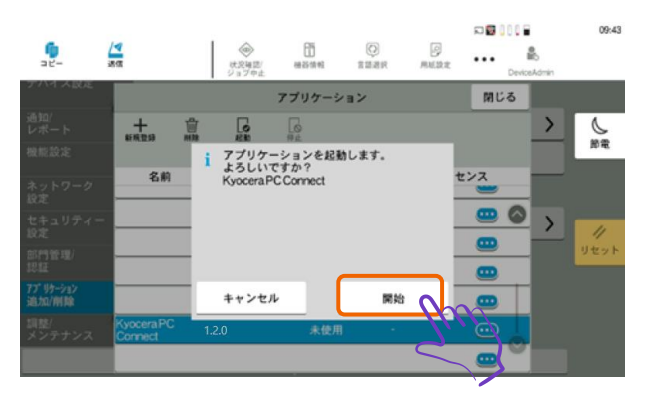

④ 起動完了のポップアップ画面が表示されるので、「OK」ボタンを押下します。

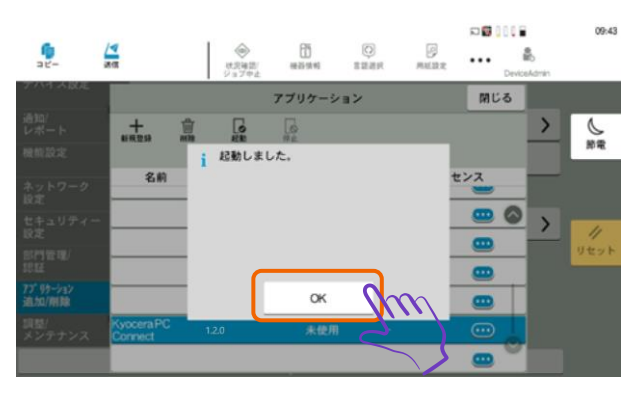

⑤ 「Kyocera PC Connect」の状況確認が「実行中」に更新されていることを確認します。

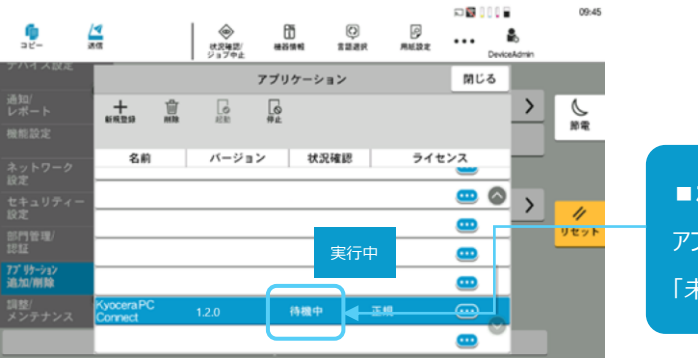

**■ポイント** アプリケーションを起動すると状況確認が 「未使用」「待機中」→「実行中」に更新されます

- 複合機のホームボタンを押下します。
- ホーム画面の「Kyocera PC Connect」ボタンを押下します。

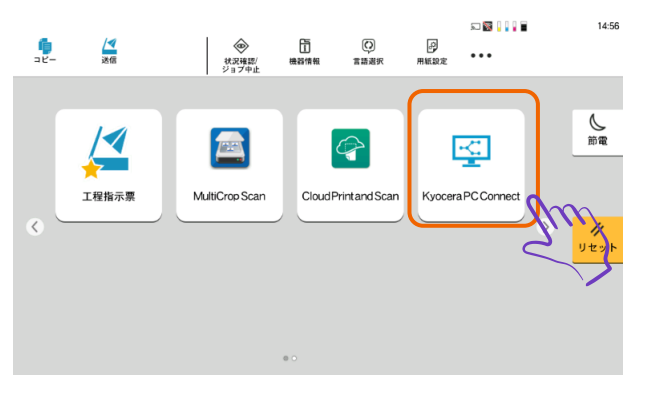

- ソフトウェア使用許諾画面が表示される条項を確認し、同意いただける場合「同意する」ボタンを押下します。
- アプリケーションが起動します。

#### **※「同意しない」を押下した場合はアプリケーションを終了します。**

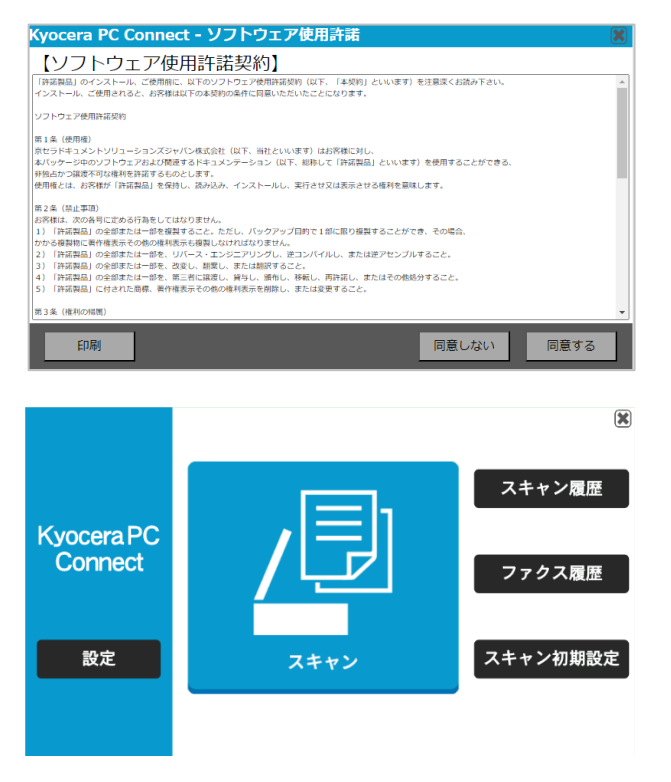

アプリケーションのインストールと起動の確認は以上で完了です。

# <span id="page-11-0"></span>**3. スキャンデータの送信先を設定する**

スキャンしたデータを共有フォルダーに転送するための設定方法について解説します。 転送先を登録することで、スキャンしたデータを指定した PC の共有フォルダーへ転送することができるようになります。

#### <span id="page-11-1"></span>**3.1 PC 転送先に共有フォルダーを作成する**

① 転送先となる PC、またはストレージにアクセスします。

② PC 転送先にスキャンデータを格納するための共有フォルダーを作成します。 **※共有フォルダー配下の送り先フォルダーの作成については、お客様の保存文書にあわせて作成を行ってください。**

**■共有フォルダー作成例**

└─ScanRoot (共有フォルダー、ルートフォルダー)

├─01 請求書

├─02 見積書

-----------

├─09 免許証

└─10 個人

├─01 鈴木

├─02 佐藤

共有フォルダー(ルートフォルダー)及び送り先フォルダーの作成は以上で完了です。

#### <span id="page-11-2"></span>**3.2 PC 転送先を設定する**

① トップ画面左下の「設定」ボタンを押下します。

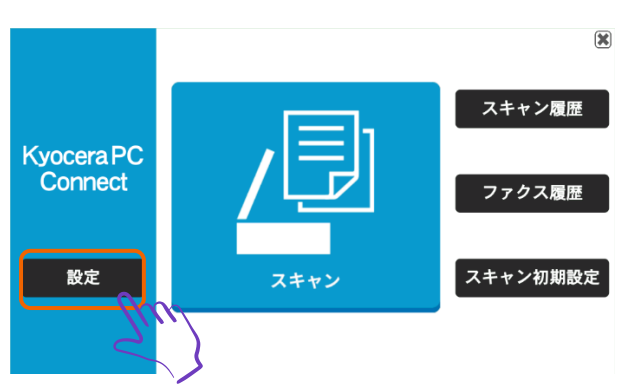

② 権限認証画面が表示されるので、複合機の管理者ユーザーの「ユーザー名」と「パスワード」を入力し、「ログイン」ボタンを押下しま す。

**※機種別のデバイス管理者 ID とパスワードについては、複合機の保守担当者または本体マニュアルを参照。**

 **例:TASKalfa 3554ci → 「3500」 、TASKalfa 2554ci → 「2500」 ※ID、パスワード同一**

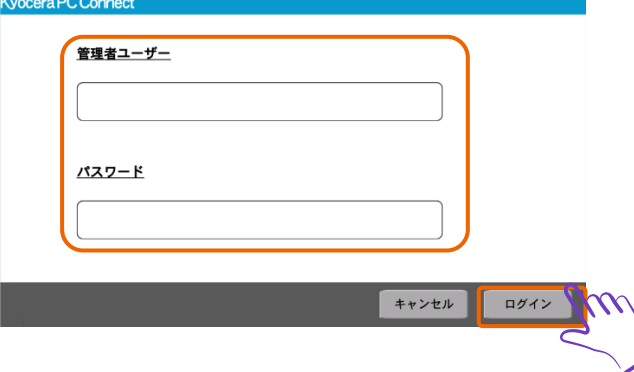

③ 管理メニュー画面が表示されるので、「PC 転送先設定」ボタンを押下します。

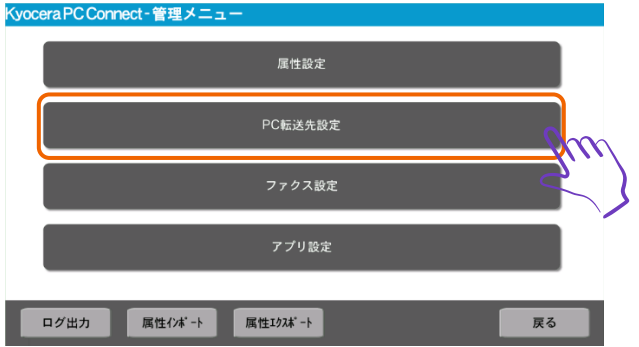

④ PC 転送先設定画面が表示されるので「表示名」「ホスト名」「ポート」「ログインユーザー名」

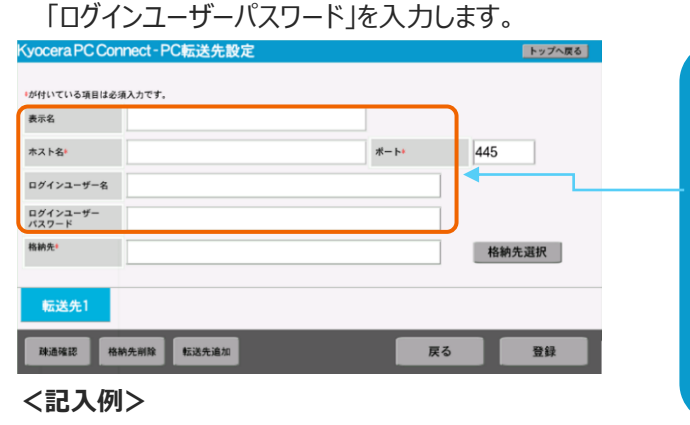

- 表示名 : NAS\_ScanRoot : 任意、入力すると送り先選択時にホスト名の代わりに表示
- ホスト名 :nas10(または 192.168.1.200) :必須、送り先のホスト名または IP アドレスを記入
- ログインユーザー名 : kvocerauser : 送り先の共有フォルダーへアクセスできるユーザー名を入力
- 
- **■ポイント** ドメインを指定する場合は 「ログインユーザー名」に"@ドメイン名"を入力 もしくは 「ログインユーザー名」に"ドメイン名¥"を入力 入力例:{ログインユーザー名}@{ドメイン名} 入力例: {ドメイン名}\{ログインユーザー名}
- 
- 
- パスワード : password : 上記ユーザー名のログインパスワードを入力

#### ⑤ 「格納先選択」ボタンを押下します。

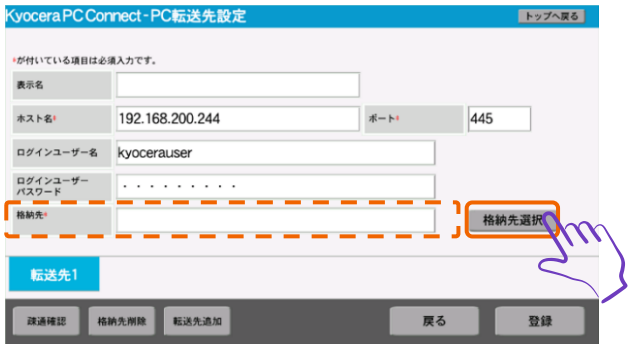

⑥ 格納先選択画面が表示されるので、一覧表示から格納先フォルダーを選択します。

#### **※画面例では格納先フォルダーに「ScanRoot」フォルダーを選択**

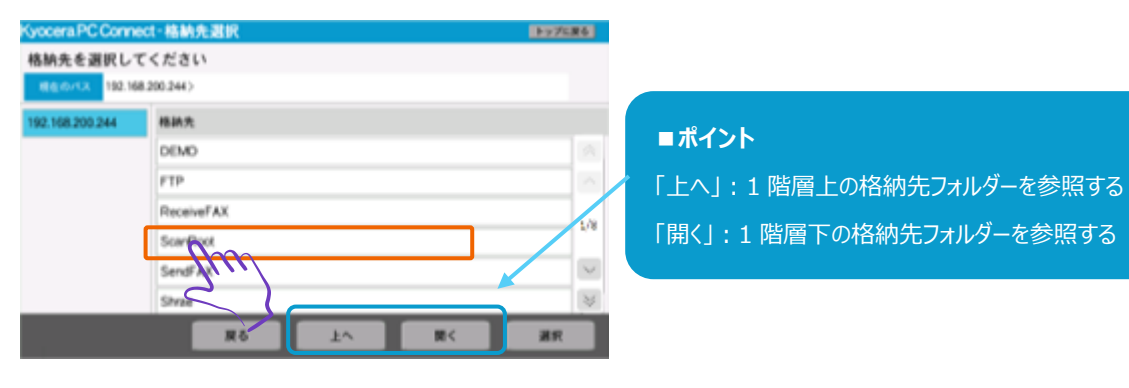

#### ⑦ 「開く」ボタンを押下します。

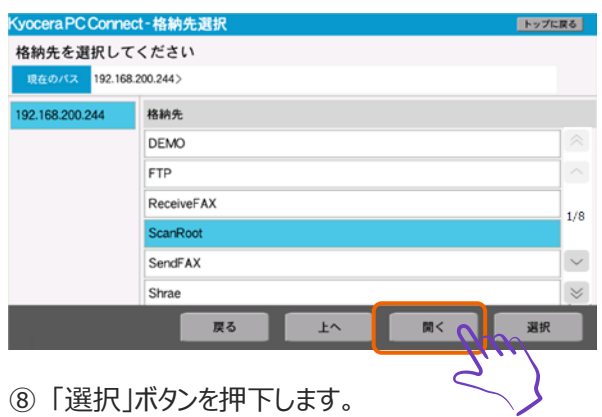

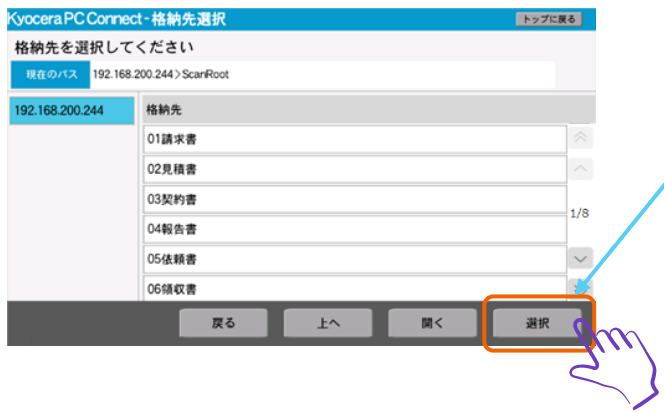

#### **■ポイント**

格納先フォルダーを選択せずに「選択」ボタンを押下した場合、 「現在のパス」に表示されているフォルダー配下が指定されます

#### ⑨ PC 転送先設定画面が表示されるので、「登録」ボタンを押下します。

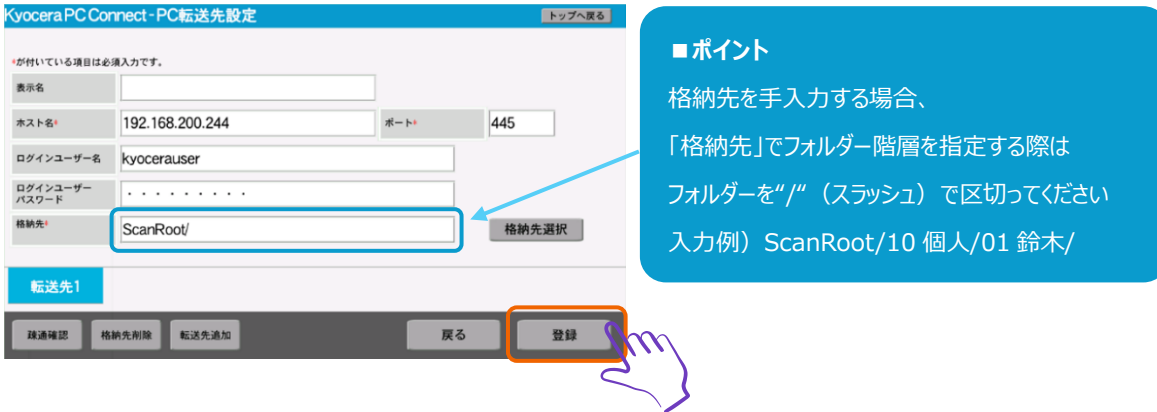

**※「格納先」のパスは末尾に"/"(スラッシュ)を入力することで当該フォルダー配下を指定することができます**

**設定例) share/:share 配下の階層を指定します share:share フォルダーを指定します**

#### ⑩ 設定情報が登録されたことを確認します。

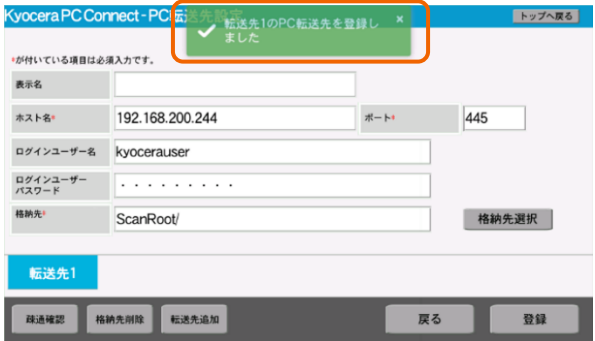

#### ⑪ 「疎通確認」ボタンを押下します。

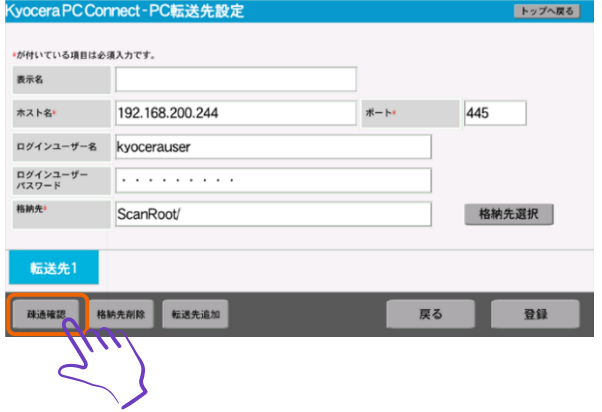

#### ⑫ 疎通確認が正常完了したことを確認します。

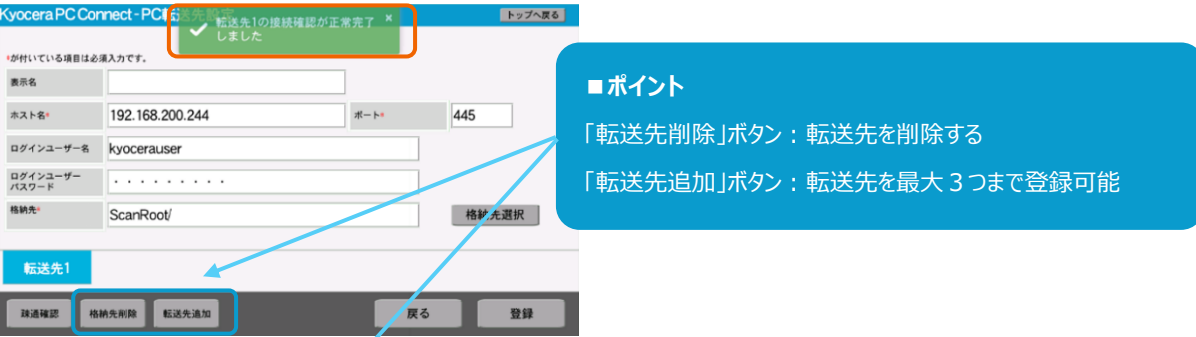

**補足)転送先追加時の画面例**

**2つ目以降の転送先設定を行う場合、以下のタブを押下して設定を行います。**

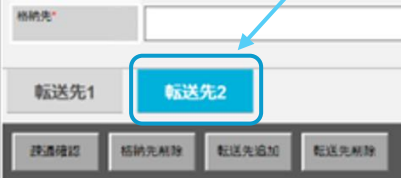

PC 転送先の設定は以上で完了です。

以上で、Kyocera PC Connect のインストールとスキャン設定は終了になります。